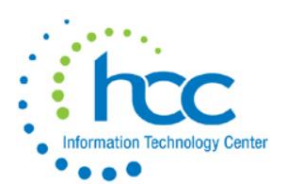

# **Technology Center USAS CYE 2023 Checklist**

# *Pre-Closing Procedures*

**The following pre-closing procedures can be completed any time prior to closing the calendar year.**

#### **System -> Configuration -> Vendor Tax ID Number Configuration**

Districts can configure this setting to allow validation for tax IDs when entering a **new** vendor: 1) No Warning, 2) Require For All Vendors, 3) Require For 1099 Vendors, 4) Warn For All Vendors, 5) Warn For 1099 Vendors

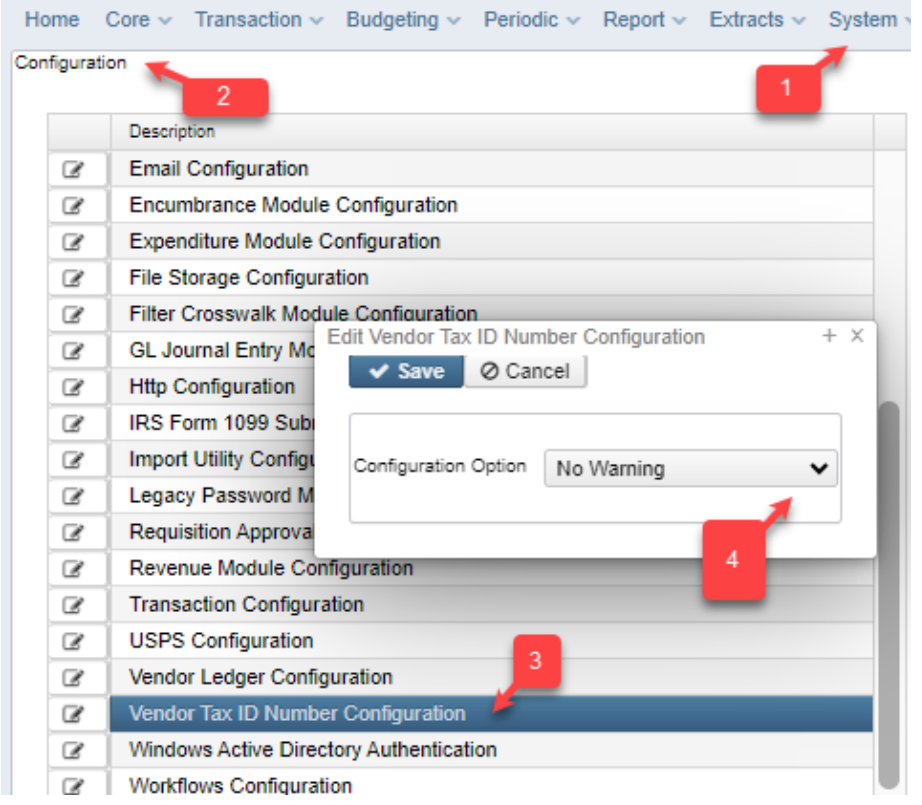

With setting this configuration for the last type, you would get this error and warning:

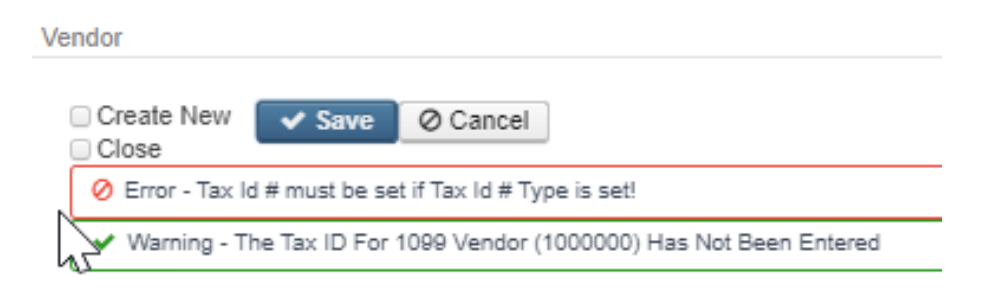

**1) Review Vendors** that qualify to receive 1099s and verify their relevant 1099 information.

Go to **Core > Vendors** to query Vendors with a 1099 Type and qualifying YTD Taxable Total.

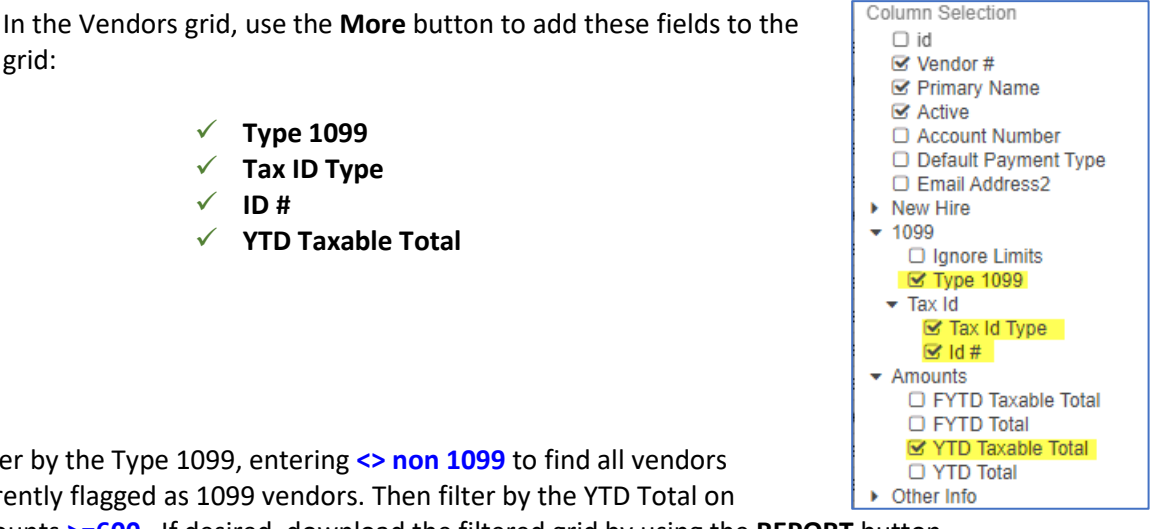

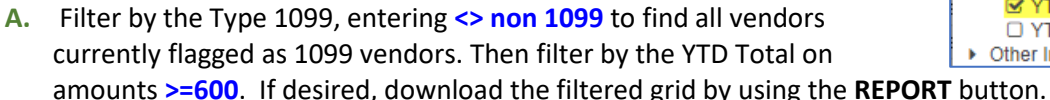

Remember, the minimum reportable YTD Total for vendors receiving a 1099 for Royalty Payments is only \$10.

Review the Tax ID Type (EIN or SSN) and ID# for all 1099 vendors to make sure they are correct and identified. If a Tax ID Type or ID# is missing, review the vendor's W-9 form on file, or request a new form from the vendor. Doing this early in December is best to avoid holiday mail delays and vendor request processing time. Notice in the example below, that vendor # 624 is apparently incorporated but is incorrectly flagged to receive a 1099; this should also prompt a review of the vendor's W-9 form.

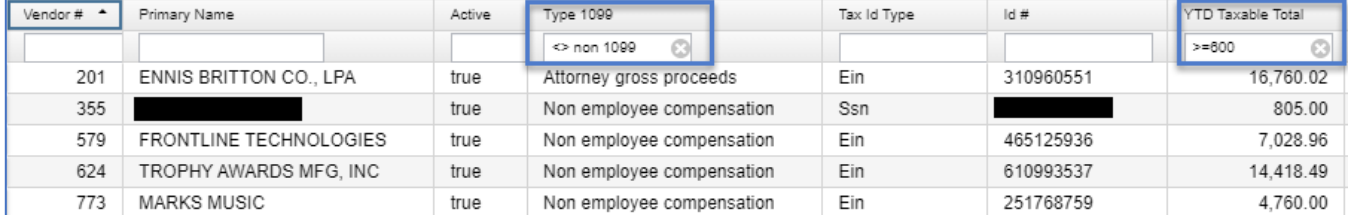

Correct/update vendor records as applicable.

Filter again by the Type 1099, entering **non 1099** to find all vendors currently NOT flagged as 1099 vendors. Then filter by the YTD Total on amounts **>=600**. If desired, download the filtered grid by using the REPORT button. Review W-9 forms for vendors that may need to be corrected. Correct/update vendor records as applicable.

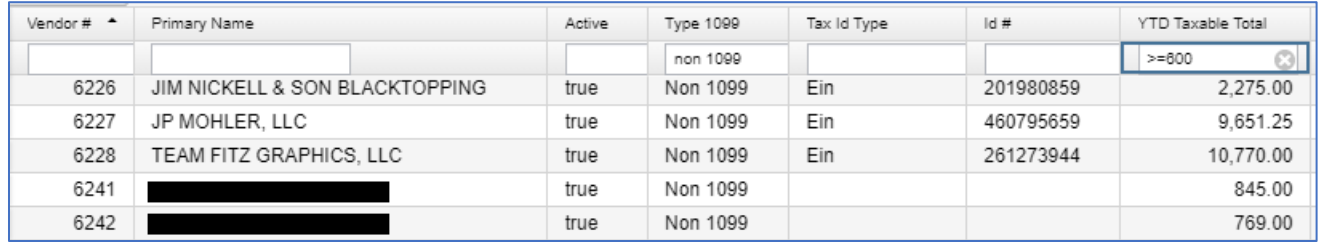

grid:

**NOTE:** Districts with a large number of vendors may receive an error for Excessive query when filtering the Vendor grid. In this case, the information can be reviewed by pulling a partially filtered grid to a Report with Excel-Data format and then filtering on the remaining columns in the spreadsheet**.**

**B.** A second way to view to accomplish this is by using the **SSDT 1099 Vendor Report** in Reports-> Report Manager. By default, the report includes all 1099 types. You have the ability to include all 1099 types regardless of YTD amounts or those meeting the IRS requirement. You may also run the report for specified 1099 Types (i.e. royalty payments)

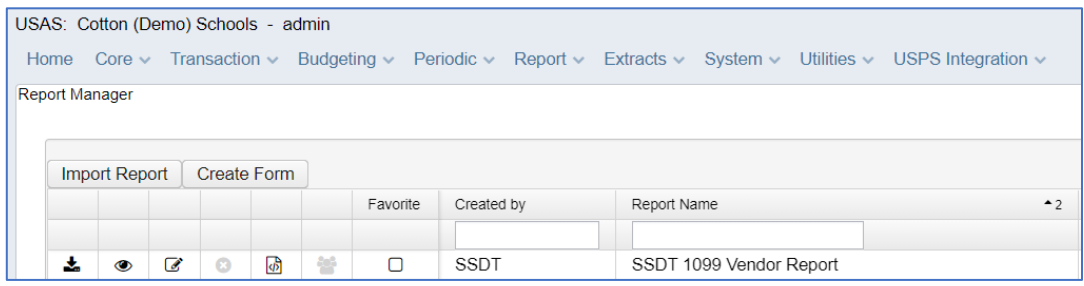

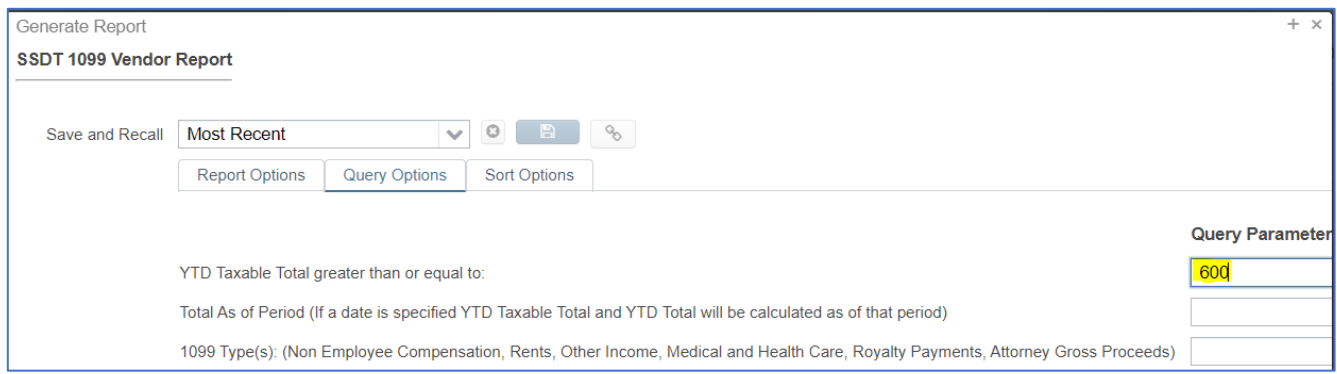

#### **Cotton (Demo) Schools** 1795 Rains Park Patterson OH 45084 5133049994

**Payment Year: 2022** 

#### **Federal ID Number: 81-3116679**

Report Generated By: admin

Reporting Period: August 2022 (FY 2023)

11/21/22 4:23 PM

#### **Cotton (Demo) Schools** 1099-MISC Extract Report

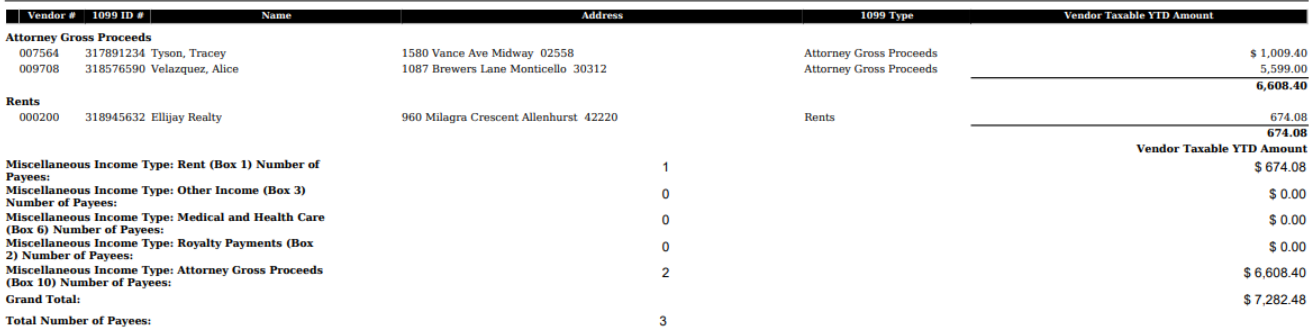

**C.** A third way of accomplishing this is using an **Advanced Query**, then the query will be saved and available every year:

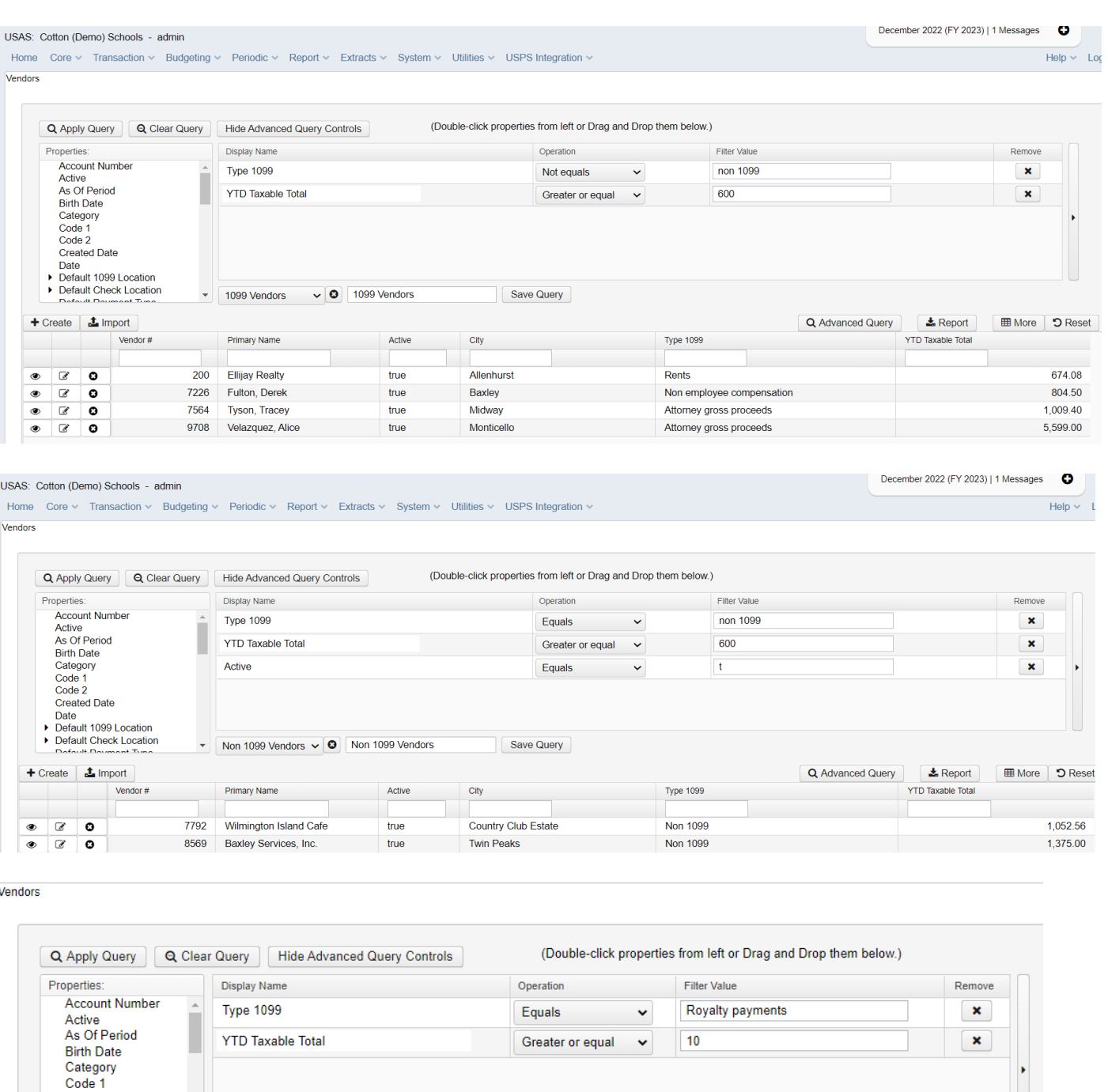

▶ Default 1099 Location Default Check Locatic 1099 Vendors - Royalty Payments v 0 1099 Vendors Royalty Payment Save Query

The Vendor Name and Address used for 1099 reporting is **based on the Vendor Location with the 1099 check box marked on the Vendor record**. To update the 1099 address, modify the location or change the 1099 check mark to use a different location address.

Code 2 **Created Date** Date

**2)** Enter **Vendor Adjustments** to correct YTD Taxable Total amounts, if needed (i.e. Voided Prior FY Check, Royalties, combining Vendor records).

On the Vendors grid, click the View icon  $\Box$  for the vendor to be corrected. The amount can be entered as positive or negative to increase or decrease the totals. **Make sure the 'Taxable' check box is marked, in order to update the YTD Taxable Total.**

- **3)** There is also an **import** option for *Add or Update Vendor(s)* or *Add Vendor Adjustments*. Please contact HCC for a template for importing assistance using this option.
- **4)** In this example, the vendor received \$1,400.00 in this calendar year which was actually a replacement for a check paid in the prior calendar year, but it was lost in the mail and voided this year. Click the **Vendor Adjustments** button.

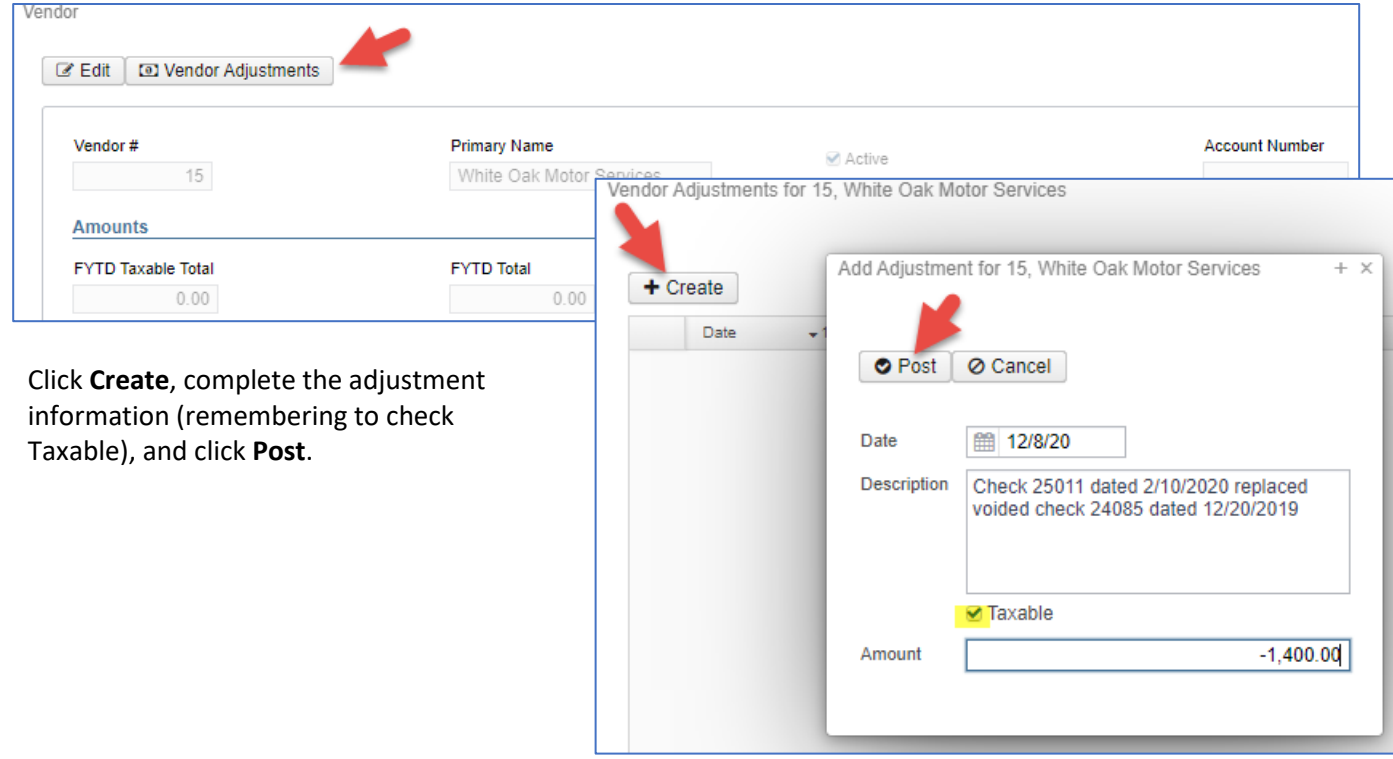

The Vendor Adjustments window for the vendor will display the action.

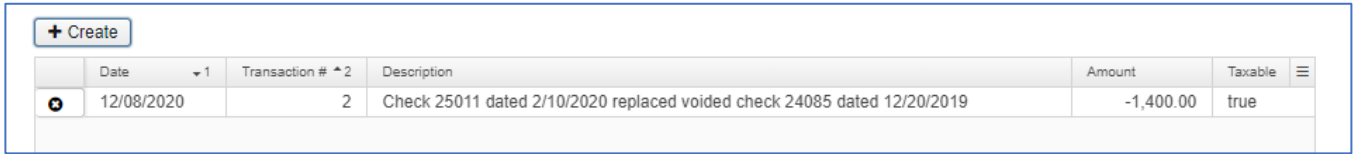

The Amounts section of the Vendor screen will also reflect the adjustment.

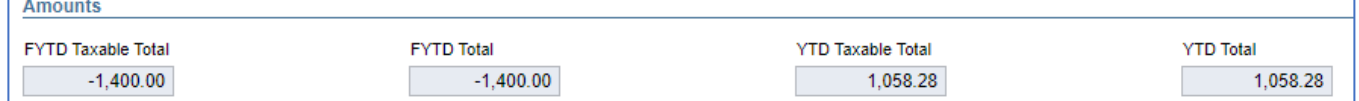

For more information, see: https://mcoecn.atlassian.net/wiki/spaces/usasrdoc/pages/3573254/Vendors#Vendors-VendorAdjustments

## *Month-End Procedures*

- **5)** Enter all transactions for the current month.
- **6)** Reconcile USAS-R records with your bank statement(s).

Perform bank reconciliation procedure.

In USAS, go to **Periodic > Cash Reconciliation** to enter your cash reconciliation information for the month.

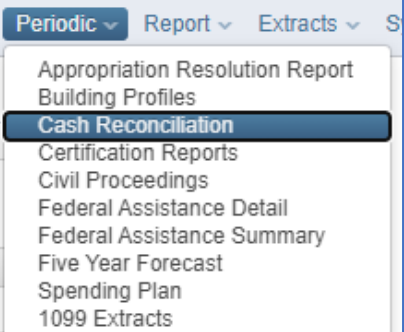

#### **7)** Go to **Report > Report Manager** - run **SSDT Cash Summary** and the **SSDT Financial Detail Report**.

Compare the totals from reports; the MTD received and MTD expended columns should be identical, but the encumbrances may not be the same. If MTD totals agree, you are in balance and may proceed with the next step.

**Note:** The Financial Detail Report may be run for the month only to compare MTD totals to the Cash Summary Report.

a) *Optional Step:* Go to **Report > Report Manager** – run **SSDT Spending Plan Summary (SM12's SM2M)**. **8)** Manually run and review any other desired reports.

> The Monthly Reports Archive is available under **Utilities > File Archive** and will automatically run when the Posting Period is closed.

### *Calendar Year-End Closing*

**9)** Generate any additional Calendar Year End Reports desired.

#### **10)** If desired, go to **Utilities > [Proration Utility](https://mcoecn.atlassian.net/wiki/spaces/usasrdoc/pages/3572747/Proration+Utility)** to generate a template for Worker's Comp.

- a) Note that running this utility requires an account filter to be selected. Account filters should be created prior to running the utility via the [Account Filters](https://mcoecn.atlassian.net/wiki/spaces/usasrdoc/pages/3572697/Account+Filters) page.
- b) Once the spreadsheet is created, you may enter the amount you wish to prorate in cell B1 and this will automatically prorate the amount entered to all of the accounts included in the spreadsheet by calculating the percentage and prorated amount to be charged to each account. You may edit the

spreadsheet within the program or use the **Download** option  $\frac{1}{2}$  Download so it can be pulled into EXCEL. The spreadsheet includes the account codes (based on the account filter entered), account description, the expenditure amount (based on the time period selected), the percentage to prorate and the prorated amount based on the total amount entered in cell **B1**. Accounts will be sorted in order by Full Account Code. Once the spreadsheet is complete, it can be used as a reference when creating your workers compensation requisition or purchase order.

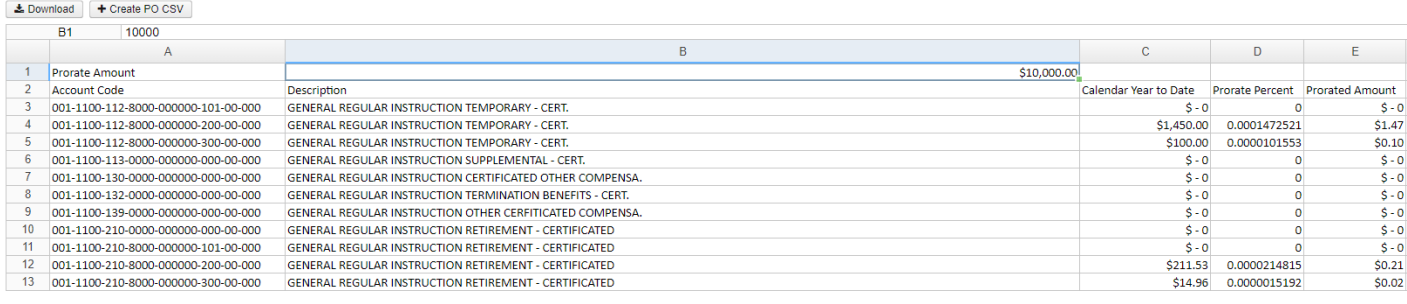

- c) The **Create PO CSV** option can be used to download the information to a spreadsheet formatted with columns that can be use with the [Purchase Order Import](https://mcoecn.atlassian.net/wiki/spaces/usasrdoc/pages/3573184/Purchase+Orders#PurchaseOrders-ImportPurchaseOrders) option. When generating the PO CSV, a window will pop up with the following options:
	- **File Name:** Name used for the CSV file that will be created.
	- **Account Mapping:** Used to map accounts in Proration Utility grid to different account codes if desired. The Account Code Mappings should be pre-configured on the [Account Code Mapping](https://mcoecn.atlassian.net/wiki/spaces/usasrdoc/pages/3571899/Account+Code+Mapping) grid to appear in the drop down. (ex. Can be used to map salary account codes to benefit account codes (261/262 objects)).
	- **Purchase Order #:** A purchase order number can be assigned. If this field is left blank, a purchase order will be automatically assigned when the file is imported.
	- Vendor: Select a vendor to be used on the PO. If a vendor is not assigned to the imported record, the Purchase Order will be marked as a Multi-vendor PO.
	- **Purchase Order Date:** Used to assign the date used on the Purchase Order

This information is used to generate the PO CSV. However, any information can be manually edited on the spreadsheet prior to importing if needed.

**11)** Go to **Periodic > 1099 Extracts**. Select **2023** as the Payment Year. There are 2 Types of Returns:

- **1099-NEC** = Non-Employee Compensation
- **1099-MISC** = Miscellaneous (all other 1099 Types: Rent, Royalty Payments, etc.)

**Deadlines:** Filing of 1099-NEC & MISC – these need to be mailed to vendors by January 31, 2024. "TAP" (tape) files need to be uploaded to HCC ShareBase by January 17, 2024.

- Select the appropriate **Output File Type**:
	- **XML** Format is the output file to be used when printing 1099s via third party printing software.
	- **IRS Format (TAP)** is the output file used to generate the **TAP** file for IRS submission.
	- **Reference Copies** generates as PDF copy to save for your records.
		- Copy 1 For State Tax Department
		- Copy 2 Recipient's State Copy
		- Copy A Internal Revenue Service Center copy
		- Copy B For Recipient If Copy B is chosen, you also have the ability to truncate the TIN/EIN numbers.
		- Copy C For Payer
	- **Printer/Sealer Copies** generates as a PDF form and will contain both Copy 2 and Copy B for each 1099 vendor. These are formatted to fit 8 1/2 X 11 Z-Fold forms only.

a. Select 1099-NEC, leave Output File Type as IRS Format, and uncheck Exclude Vendors With No Tax ID. Enter the phone number without dashes or parenthesis, and "Print 1099 Report". Then select 1099-MISC and uncheck Exclude Vendors With No Tax ID, and "Print 1099 Report". This will produce two separate **PDF** report files. Review the files and ensure all fields are complete. If not, make corrections to your vendor files and then rerun this report (These were the steps which were originally done in steps 1-3 above). Maintain copies for your records.

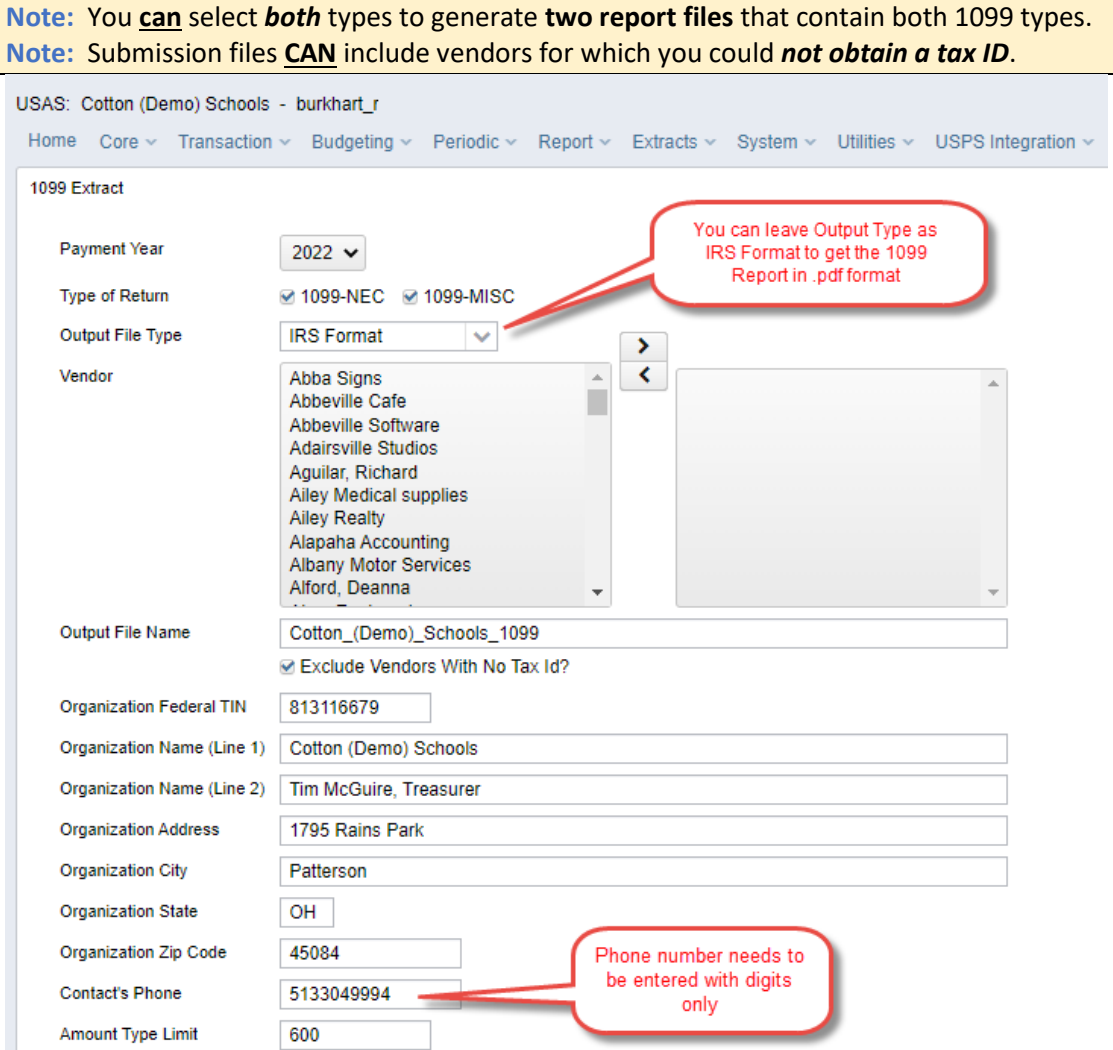

b. **Check BOTH types**. Select **Printer/Sealer Copies** for the Output File Type. Then click **Generate**. This will produce two files that contain 1099-NEC and 1099-MISC types.<br>1099 Extract

Print 1099 Report & Generate

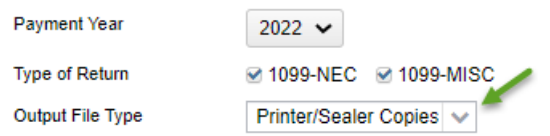

 $10$ 

Royalty Type Limit

Payer Name Control

c. **Check BOTH types**. Select **IRS Format** for the Output File Type. Then click "**Generate"**. It will produce an **IRS Format (TAP)** file for IRS electronic submission.

TIP: If both 1099 types are selected but files are not generated, please check to see if pop-up blockers on your browser are preventing the files from being generated.

*d. Send the IRS Formatted file to HCC via ShareBase. HCC will email a ShareBase link for these for uploading.* 

*Please DO NOT email these files since they contain SSNs and EINs. Please submit a help desk ticket documenting that your 1099 TAP files have been sent to ShareBase.*

- **12)** Other copies of 1099s which can be generated if needed:
	- Copy 1 For State Tax Department
	- Copy 2 Recipient's State Copy
	- Copy A Internal Revenue Service Center copy
	- Copy B For Recipient If Copy B is chosen, you also have the ability to truncate the TIN/EIN numbers.
	- Printer/Sealer Copies generate as PDF and contain both Copy 2 and Copy B for direct printing of copies to provide 1099 vendors. These are formatted to fit 8 1/2 X 11 Z-Fold forms only. HCC has your 1099 forms available for pickup on the  $2<sup>nd</sup>$  floor after this webinar. Other arrangements for pickup or delivery of forms can be arranged on a district-by-district basis.

### **Close December**

a. Go to **Core > Posting Periods**

Click on  $\left\lfloor \frac{+ \text{Create}}{+ \text{ Create}} \right\rfloor$  to create a new posting period. Select the month, January, enter the calendar year, 2024.

Make sure December is your current period. Click on  $\Box$  if ready to 'Close' the December posting period.

The Monthly Archive Report bundle and Calendar Year End Report bundle will automatically run when the Posting Period is closed.

Go to Utilities > File Archive to see a new tab, **Calendar Year Reports Archive**. When the December Posting Period is closed, Calendar Year End reports, including 1099 reports and the 1099 Tape file, will be posted here.

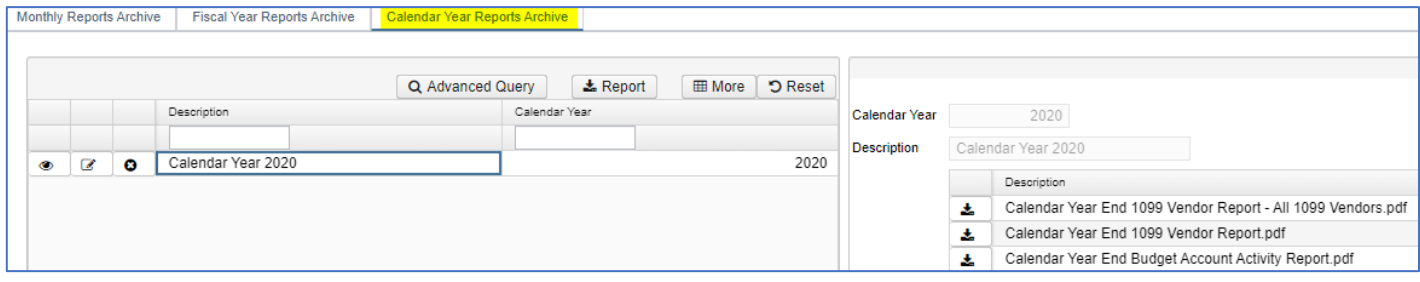

#### **Calendar Year Report Archive Included Reports:**

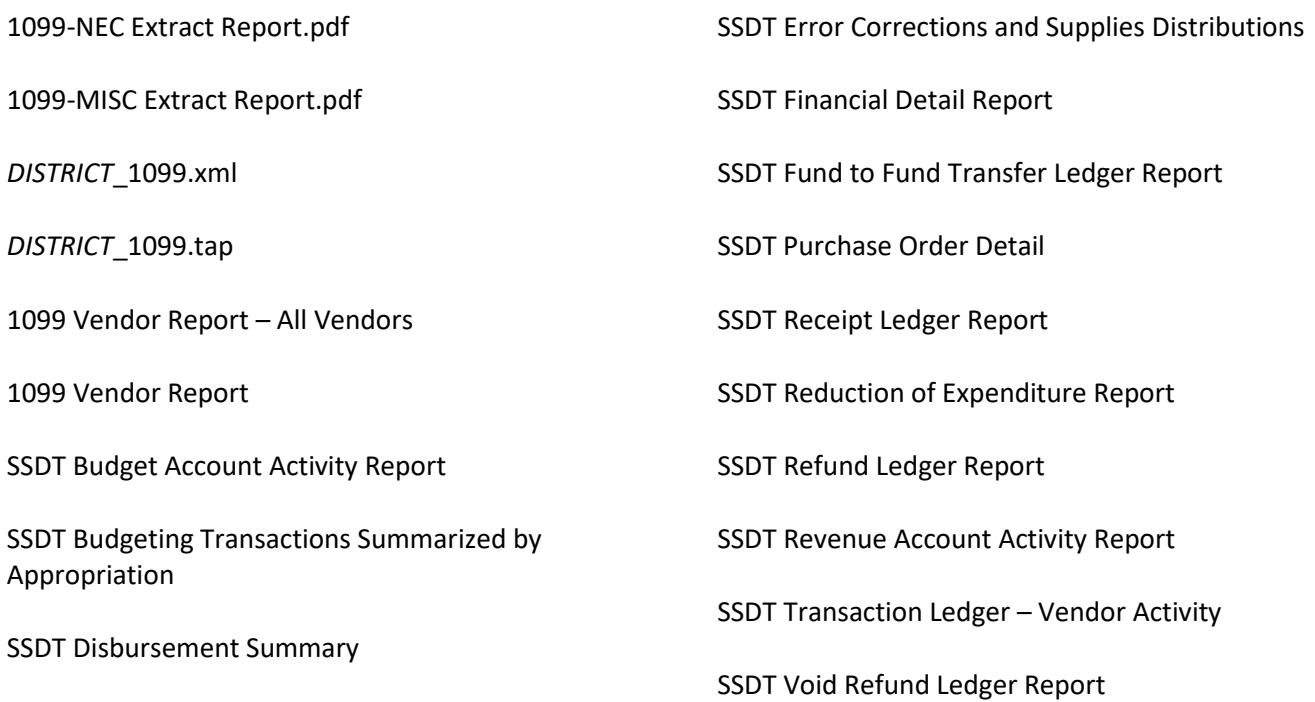

# **You are now closed for both the month and calendar year!**

### **Reminder**

Once the new posting period is open, please go to **Transactions > Pending Transactions** to review any transactions that are to be posted in the new period. Please post accordingly.

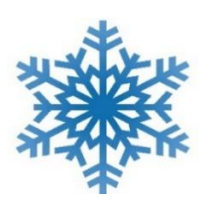

# All of us at HCC wish you a very Happy Holiday & New Year!

HCC will be closed on the following dates:

- ❖ December 25, 2023
- ❖ December 26, 2023
- ❖ January 1, 2024
- ❖ January 2, 2024

Remember: Entering a helpdesk ticket is the very best way to reach us.

Please send email to [financesupport@mail.hccanet.org](mailto:financesupport@mail.hccanet.org)

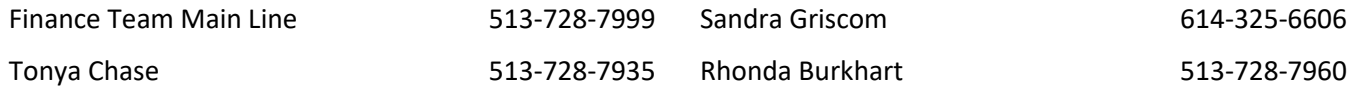